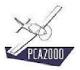

# 7. Analysis

#### 7.1 Introduction

The analysis of what is in place is a crucial step in the design process of a product whatever it is.

This analysis is essential:

- To have a precise idea of the current state of the art
- To determine a scale of sizes for the dimensions, performances, weight and aerodynamic quality criteria.
- To finish off the definition of the characteristics or specifications of the new aircraft
- To better compare the new product against the competitors and thanks to that, to make the most of its qualities.

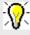

While conceiving a new aircraft, we advise you to analyze at least **ten** similar aircrafts to have a precise idea of the quality of the competitive products and therefore better compare the new product against the competitors.

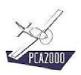

# 7.2 Table of content

| 7.    | ANALYSIS         | 1   |
|-------|------------------|-----|
| 7.1   | Introduction     | 1   |
|       | Table of content |     |
|       | Analysis         |     |
| 7.3.1 | Description      | 3   |
| 7.3.2 | Input data       | 6   |
| 7.3.3 | Calculations     | 13  |
| 7.3.4 | Results          | .14 |

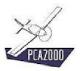

## 7.3 Analysis

#### 7.3.1 Description

To access the « Analysis » module, **click** on **[Analysis]**, **[Airplanes]** then **[Level 1]** of the toolbar of the main window. You can also access it directly by clicking on in the vertical toolbar.

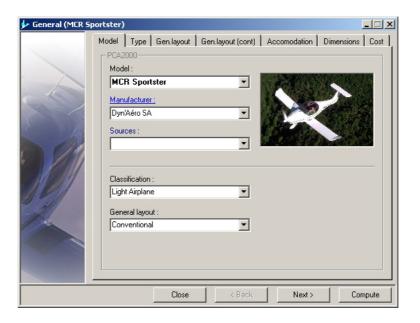

Figure 7.1: Analysis

If you have chosen to access the « Analysis » module via the control button , you might have to define more precisely the desired analysis level. This can be done via the toolbar in the main window. **Click** on the indicated spot until the number being displayed is 1.

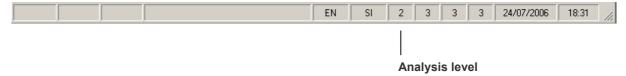

Figure 7.2: Analysis

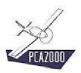

The thing that will differentiate the various levels of analysis is the number of data that you have in your possession about a given aircraft.

- A **level 1 analysis** will be carried out if you have very little information in your possession, i.e. the type of information that you could find in a <u>commercial folder</u>.
- A **level 2 analysis** will be carried out if you have in your possession an article to present the given aircraft taken out from a <u>specialized magazine</u>.
- A **level 3 analysis** will be carried out if you have in your possession results from a flight testing carried out on the given aircraft.

The acquisition of input data is done via 11 specific windows:

- 1. Generalities
- 2. Wing
- 3. Horizontal tail
- 4. Vertical tail
- 5. Fuselage
- 6. Landing gear
- 7. Engine
- 8. Propeller
- 9. Systems
- 10. Performances
- 11. Weights

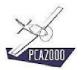

Each window contains a certain number of fields that the user has to fill in order to be able to carry out the design. The **gray fields** are inaccessible and reserved for a different level than the one in progress.

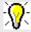

You can press on the **F1** key at any time to reach the contextual help.

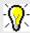

To navigate within the controls of a window, use the tab key.

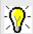

To navigate within the windows, use the keys Next> or Next> or Next> or the menu of the vertical toolbar.

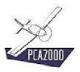

#### 7.3.2 Input data

#### 7.3.2.1 Generalities

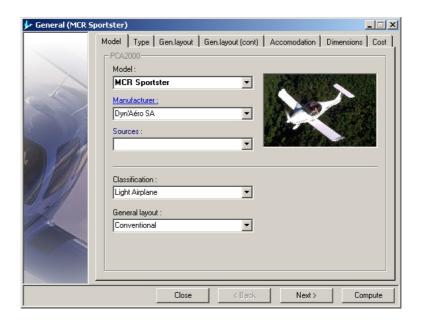

Figure 7.3 : Analysis (General)

#### 7.3.2.2 Wing

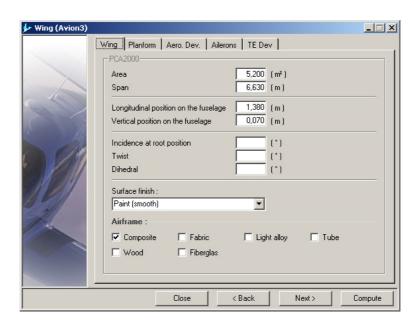

Figure 7.4 : Analysis (Wing)

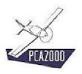

#### 7.3.2.3 Horizontal tail

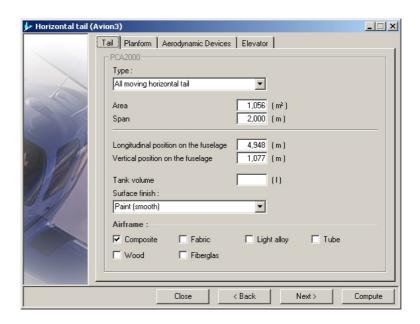

Figure 7.5 : Analysis (Horizontal tail)

#### 7.3.2.4 Vertical tail

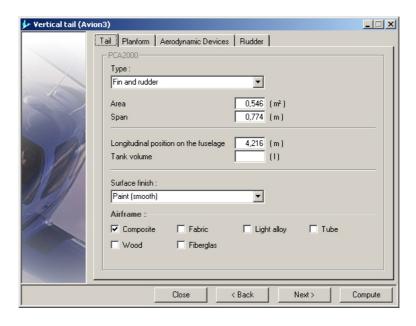

Figure 7.6 : Analysis (Vertical tail)

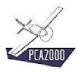

### 7.3.2.5 Fuselage

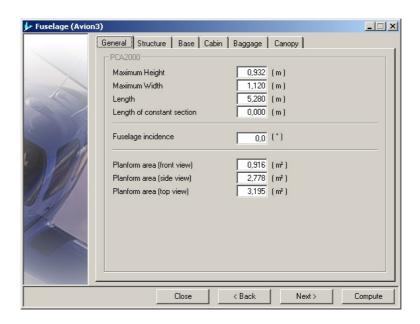

Figure 7.7 : Analysis (Fuselage)

#### 7.3.2.6 Landing gear

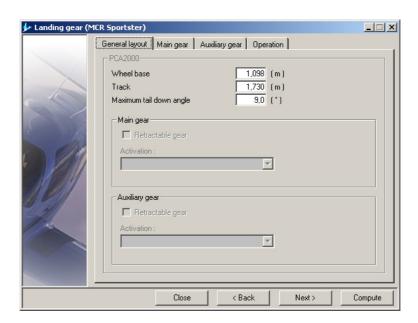

Figure 7.8 : Analysis (Landing gear)

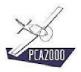

### 7.3.2.7 Engine

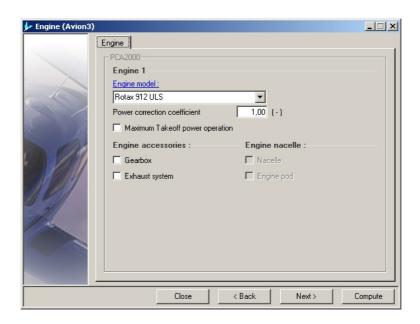

Figure 7.9 : Analysis (Engine)

#### 7.3.2.8 Propeller

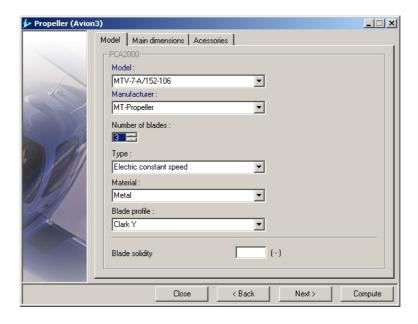

Figure 7.10 : Analysis (Propeller)

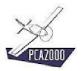

## 7.3.2.9 <u>Systems</u>

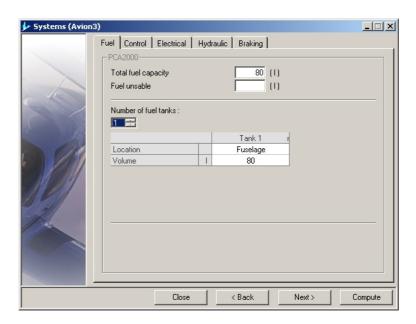

Figure 7.11 : Analysis (Systems)

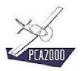

#### 7.3.2.10 Performances

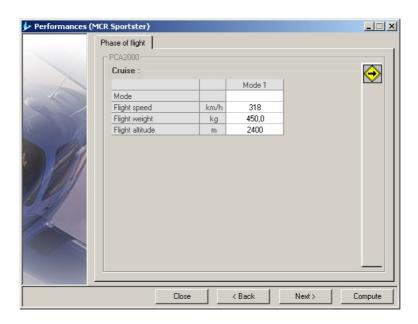

Figure 7.12 : Analysis (Performances)

The performances are given for various flight phases. To access the specific acquisition grids for a given flight phase:

- 1. Move the mouse pointer on the drawer to open it
- 2. Select the desired flight phase.

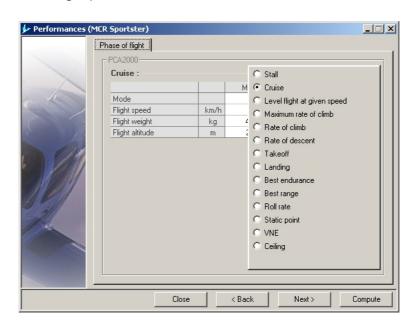

Figure 7.13 : Analysis (Performances)

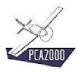

## 7.3.2.11 Weights

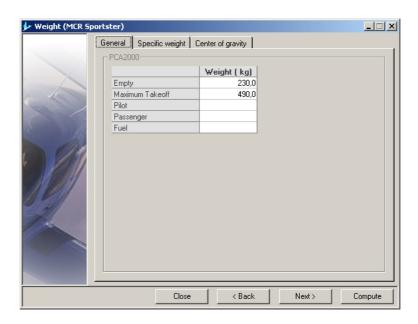

Figure 7.14 : Analysis (Weights)

### 7.3.2.12 Stability

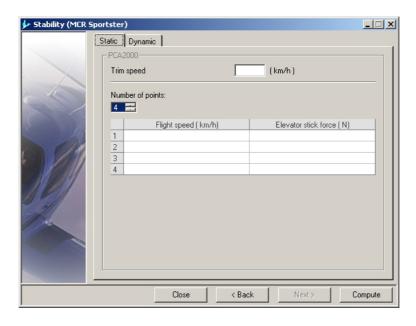

Figure 7.15 : Analysis (Stability)

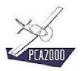

#### 7.3.3 Calculations

In order to make the calculations, click on Compute that appears in each data acquisition window.

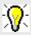

In order to obtain more detailed information concerning the algorithms used during the design process, we invite you to look at the various technical notes available on the PCA2000 website.

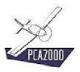

#### 7.3.4 Results

#### 7.3.4.1 Introduction

Once the calculations are made, the results window is displayed automatically.

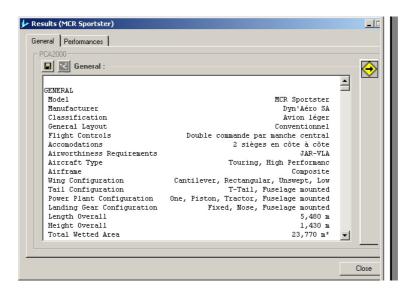

Figure 7.16 : Analysis (Generalities)

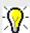

The first part contains all the information except for those related to the performances. The second part contains only the information related to the performances.

#### In order to display all the results:

- 1. **Open** the drawer by moving the mouse pointer on it,
- 2. Click on the option button called Generalities.

All the results are now being displayed on the same sheet.

#### In order to visualize the results in relation with one particular item:

- 1. **Open** the drawer
- 2. Click on the corresponding option button.

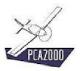

#### 7.3.4.2 Generalities

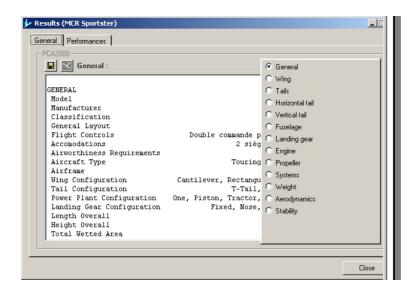

Figure 7.17 : Analysis (Selective display)

In order to display the results in relation with one particular component:

- 1. **Open** the drawer
- 2. Click on the corresponding option button.

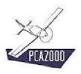

#### 7.3.4.3 Performances

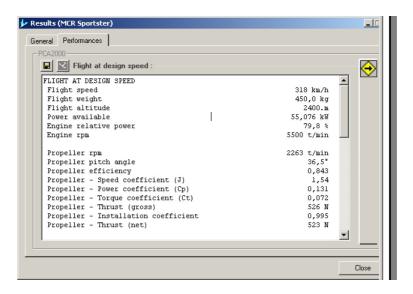

Figure 7.18 : Analysis (Performances)

To display the results in relation with one particular flight phase:

- 1. Open the drawer
- 2. Click on the corresponding option button.

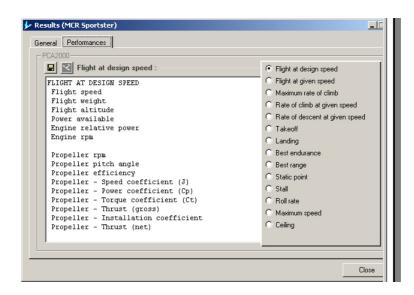

Figure 7.19 : Analysis (Selective display)

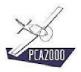

#### 7.3.4.4 Print the results

To print the analysis results, **click** on the control button in the toolbar in the main window.

#### 7.3.4.5 Save the results

To save the analysis results, **click** on the control button **l** in the toolbar in the main window. A message appears in the comments display area to inform you about the recording status.

#### 7.3.4.6 Save the content of the display area

To save the content of the display area:

- 1. Click on one of the option buttons available in the box
- 2. Click on the control button located on top of the results display area.

A message appears in the comments display area to inform you about the recording status.

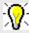

Two results file have been created:

- 1. The first one is a text file (format .rtf) that you can open with any word processing software.
- 2. The second one is a text file (format .csv) that you can open with any spreadsheet program such as Excel for example.